Dirección de Coordinación del Registro Público de Comercio

# **SIGER 2.0**

## **Guía para el uso de la opción de Incidencia**

Dirección de Coordinación del Registro Público de Comercio

#### **Requerimientos:**

- El usuario debe tener el rol de analista para la captura de información
- El usuario debe tener el rol de calificador para firmar la información.

#### **Consideraciones:**

- a) El objetivo de la opción de incidencia es tener la opción de incorporar información histórica faltante en folios que también se generaron por medio de la captura de datos históricos
- b) Por tanto, en incidencia sólo se captura la información que corresponde a actos jurídicos mercantiles que se **registraron antes del inicio de operaciones con el SIGER** y que usualmente dicha información se encontraba en libros o folios físicos, y que no se integró al folio mercantil electrónico correspondiente.
- c) En consecuencia de lo anterior, la firma de la información que comprenden las incidencias no debe interpretarse como que se está inscribiendo de nuevo el acto correspondiente, sino únicamente significa que el Responsable de oficina o calificador validó que la información que aparece en el folio y las formas precodificadas capturadas, corresponden a la información que aparece en la inscripción original y que generalmente se encuentra en medios físicos, por lo que las inscripciones de incidencias deben de capturarse tal cual aparecen, incluso con errores ya que no se está convalidando datos, y deben conservar las fechas de origen.
- d) Las incidencias no tiene validaciones ya que al tratarse de información histórica, hay datos que quizás en ciertos años no era obligatorio incorporar en la inscripción, o bien se omitió.

#### **Analista:**

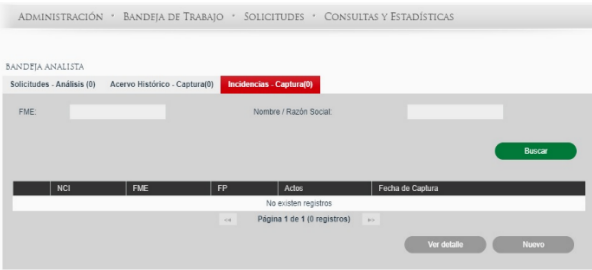

- El analista en su bandeja de trabajo tiene disponible tres pestañas: Solicitudes, Acervo histórico e Incidencias.
- Seleccionar Incidencias y la pestaña se pone en color rojo y despliega la pantalla que se muestra en la imagen.
- Para iniciar la captura de información, seleccionar el botón Nuevo

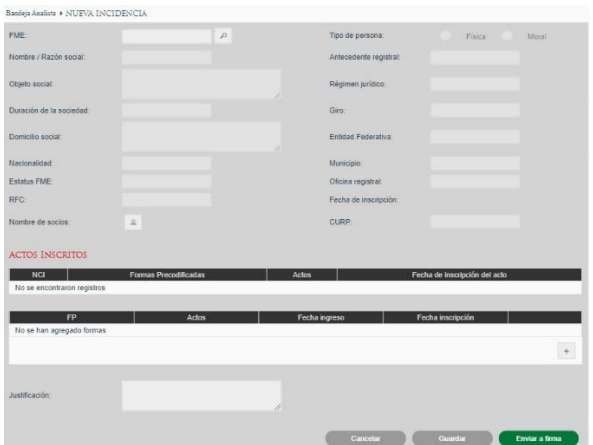

 El sistema muestra una pantalla con la carátula de folio en blanco.

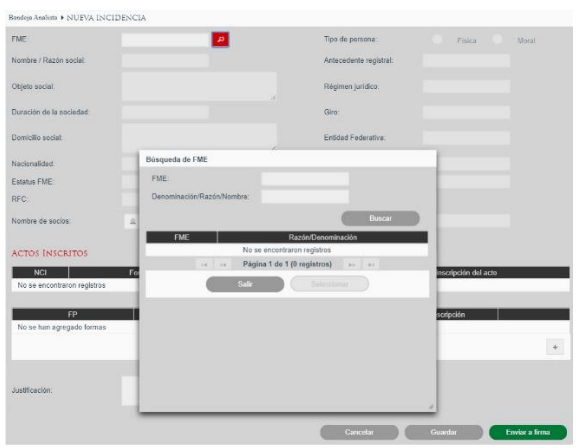

- El único campo habilitado en la carátula del folio es el de FME (Folio Mercantil Electrónico).
- Al seleccionar FME, el sistema abre una ventana para buscar los datos de la sociedad ya sea por el número de folio o por nombre de la sociedad.

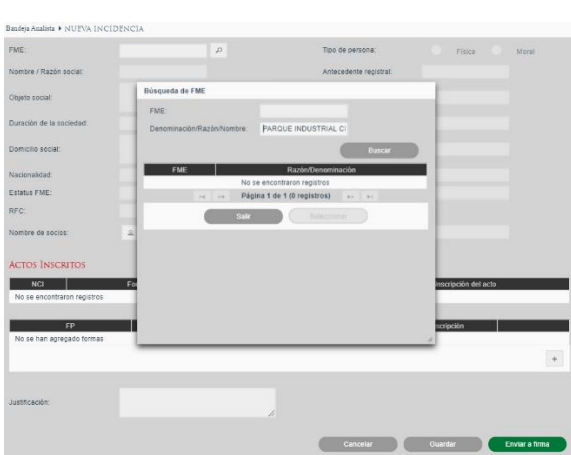

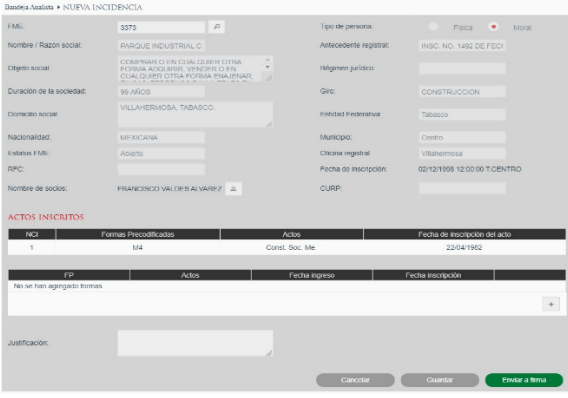

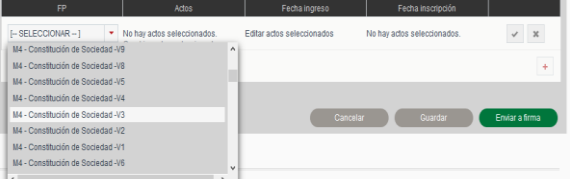

- Una vez que se anotó el número de FME o la denominación de la sociedad, se selecciona el botón buscar y el sistema presenta la información de la sociedad en la carátula del folio, así como los actos que se encuentran agregados al mismo.
- Para incorporar actos históricos, se deben seleccionar las formas precodificadas correspondientes dando clic en el botón <sup>+</sup>.
- Para desplegar el catálogo de formas precodificadas se da clic en la punta de le flecha.
- Es necesario consultar en el anexo 1, la versión de la forma precodificada que se tiene que elegir.

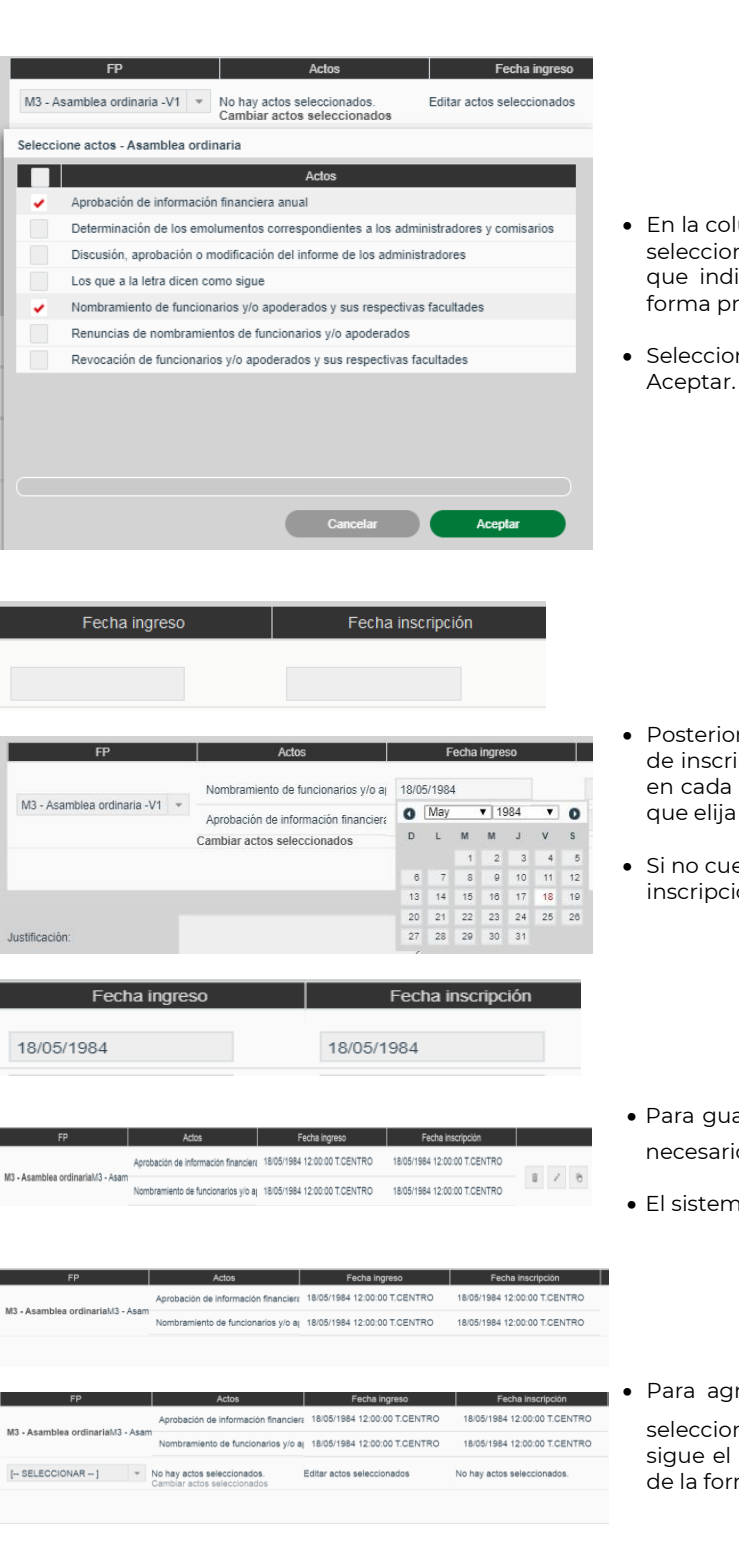

- En la columna Actos, dar clic en la palabra cambiar actos seleccionados y el sistema abre una ventana emergente que indica los actos que se pueden registrar con esa forma precodificada.
- Seleccionar el acto correspondiente y seleccionar Aceptar.

- Posteriormente se debe de indicar la fecha de ingreso y de inscripción del acto jurídico, para lo cual se posiciona en cada campo y el sistema muestra un calendario para que elija el mes, año y día.
- Si no cuenta con la fecha de ingreso, se anota la fecha de inscripción.
- Para guardar la forma seleccionada, actos y variables es necesario dar clic en el icono de la palomita .
- El sistema guarda la información y cambia los iconos.
- Para agregar más formas precodificadas se tiene que seleccionar el botón  $\overline{a}$  cuantas veces sea necesario y se sigue el procedimiento indicado a partir de la selección de la forma precodificada

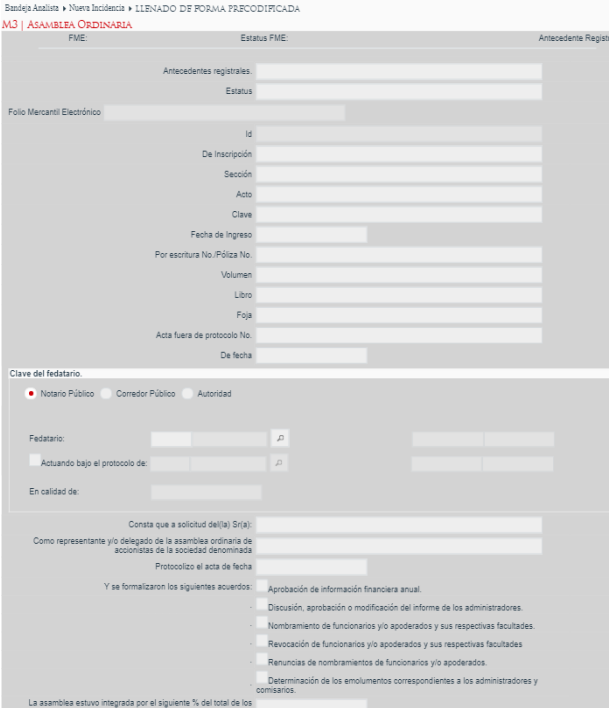

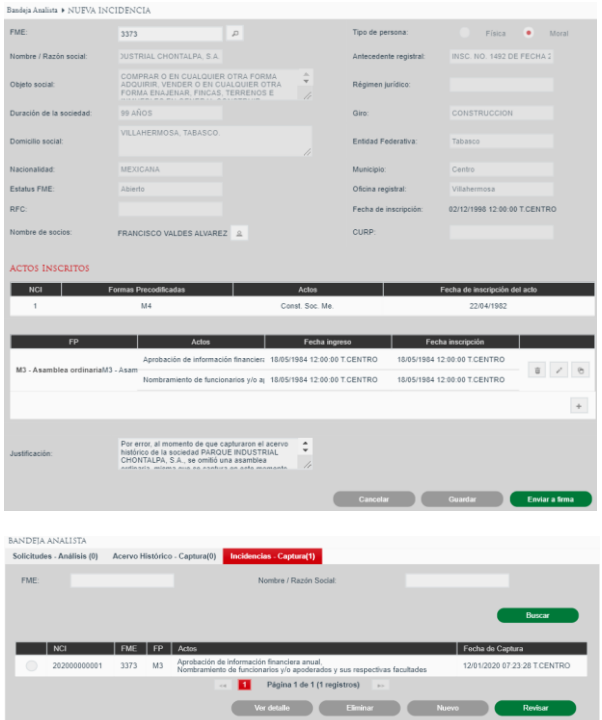

- Para desplegar la forma precodificada y capturarla se tiene que dar clic sobre el nombre el nombre de la misma.
- En el campo antecedente registral se anota el dato del libro o fuente de donde se extrae la información del acto que se captura.
- Los campos Estatus, De inscripción, Sección, Acto y Clave, no se capturan.
- Concluida la captura de información se da clic en el botón guardar y el sistema regresa a la pantalla de la carátula del folio.

- Concluida la captura de información se debe capturar el campo de justificación, en el cuál se explique el motivo por el cual se está afectando con actos históricos folios que ya se encuentran disponibles en el SIGER.
- Una vez capturada la Justificación, se tienen dos opciones:
- 1. Si se tienen actos pendientes de capturar se da clic en el botón guardar y el sistema regresa al usuario a la pantalla de acervo histórico, para que en otro momento se retome la captura de información.

Dirección de Coordinación del Registro Público de Comercio

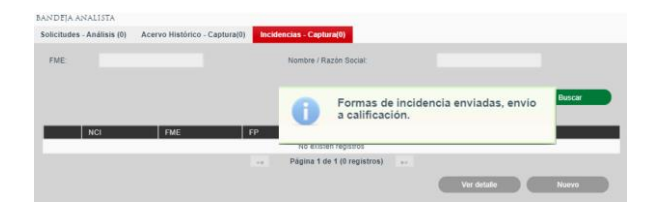

 2. Si se concluyó la captura de todos los actos, se selecciona el botón enviar y el sistema manda la información a la fase de calificación.

#### **Calificador:**

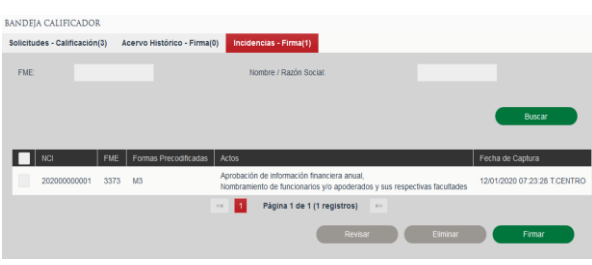

- El calificador también tiene disponible en su bandeja de trabajo tres pestañas: Solicitudes, Acervo histórico e Incidencias.
- Seleccionar Incidencias y la pestaña se pone en color rojo y muestra la pantalla que se presenta en la imagen, en la que se enlistan los folios que están preparados para que sean revisados y en su caso firmar.
- Para revisar el folio y los actos capturados, se selecciona el cuadro donde aparece el nombre o denominación de la sociedad y se selecciona el botón revisar.

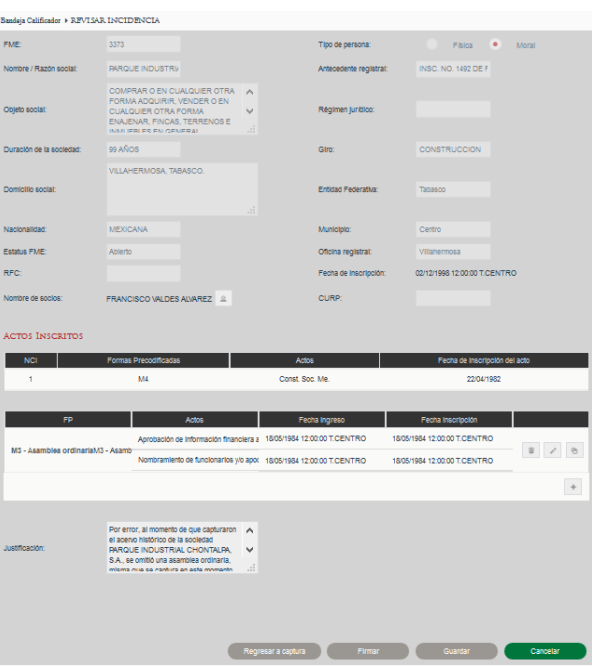

- El sistema despliega la caratula del folio con las formas precodificadas capturadas. Para desplegar cada una de ellas se da clic sobre el nombre de la misma.
- El responsable de oficia o registrador puede realizar los cambios que sean necesarios.
- Para la firma delos actos capturados se selecciona el botón firmar.

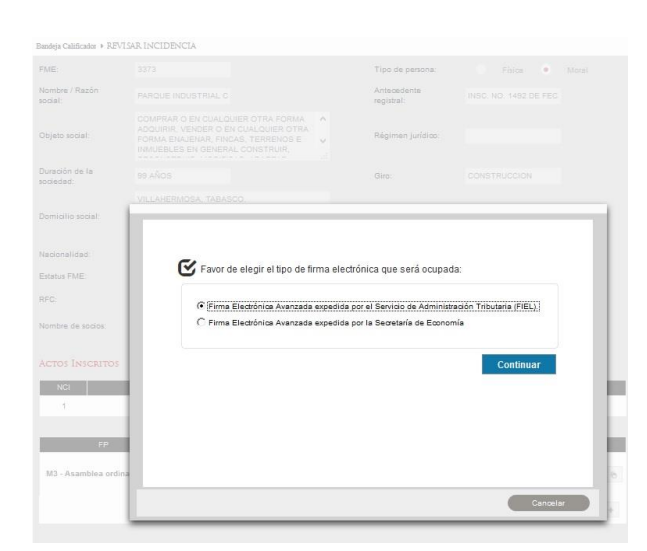

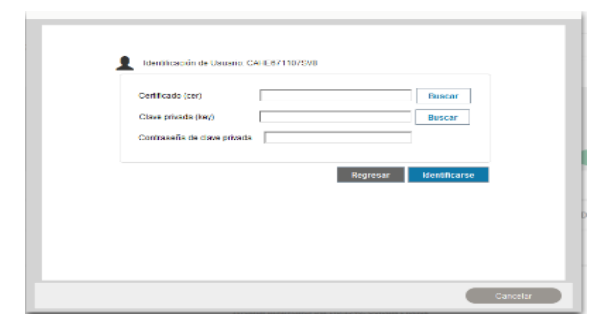

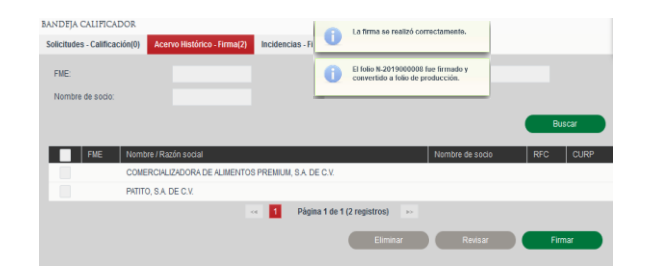

- Estando en la carátula del folio se tiene disponible el botón Fimar.
- Al darle clic a dicho botón, el sistema presenta la ventana emergente para elegir el tipo de firma, debe elegir la FIEL.
- Dar en continuar.
- Seleccionar los archivos de su firma fiel (certificado y llave), y después anotar su clave.
- Seleccionar el botón identificarse para que inicie el proceso de firma.

- Una vez firmados los actos, se genera el folio y el sistema manda mensaje con el número de folio asignado.
- Es importante tomar en cuenta que no se genera ninguna boleta, toda vez que el acto fue registrado en su momento y lo único es que se está capturando la información en los formatos del sistema para que se encuentren disponibles en medio electrónico para su consulta.
- .<br>ביטו שלוש עירוו ופארוי Página 1 de 1 (1 registros)
- Para verificar que el folio se generó correctamente, se ejecuta la consulta de la información, a través de la opción de consulta pública, ya sea con el número de folio o por denominación.

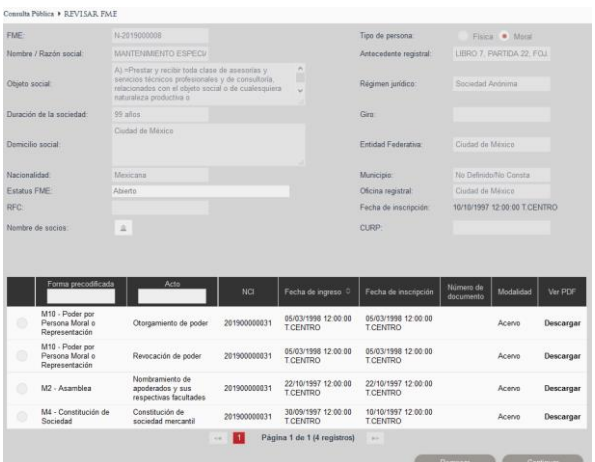